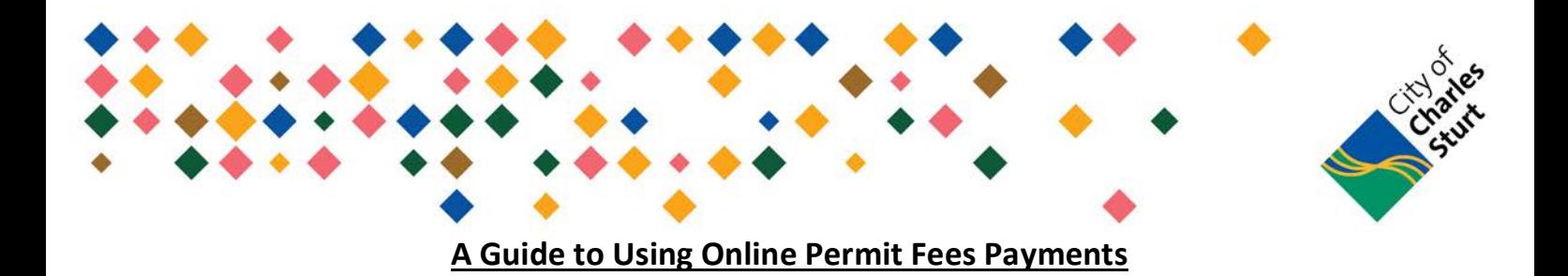

### **PAYMENT REFERENCE NUMBER**

Your Payment Reference number will be located on the invoice you receive from Council (as shown below).

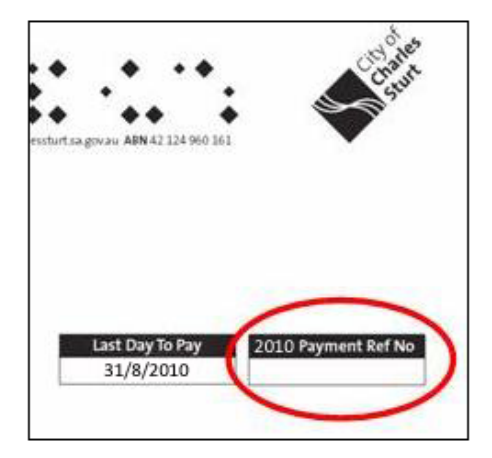

### **PERMIT PAYMENT**

- To get started, type in your Payment Reference Number in the text field (as marked out below)
- Once your Payment Reference Number has been typed in, select Next>

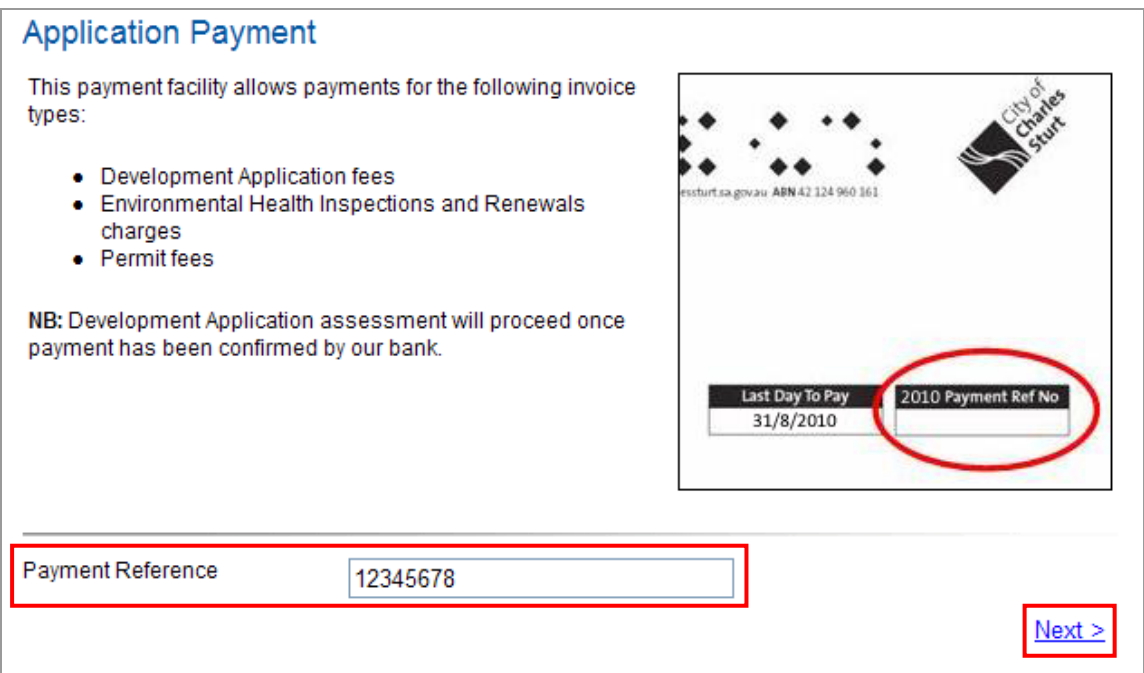

## **PERMIT PAYMENT DETAILS**

Your permit details will populate on the following page. Please check that the details are correct before continuing with your payment.

If you find that the permit details are incorrect, please contact the Charles Sturt Customer Service Centre on **(08) 8408 1111** and they will handle this issue for you.

• If the permit details are correct, proceed with payment by selecting  $\frac{Next}{ }$ 

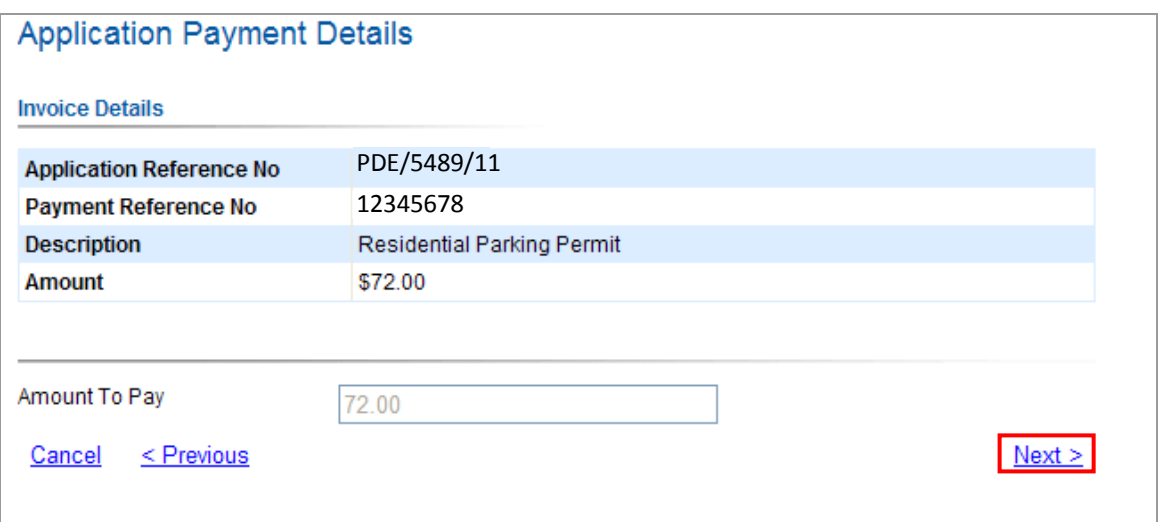

## **SHOPPING CART**

### **To proceed with payment without saving item to cart:**

• Select Proceed to continue with payment

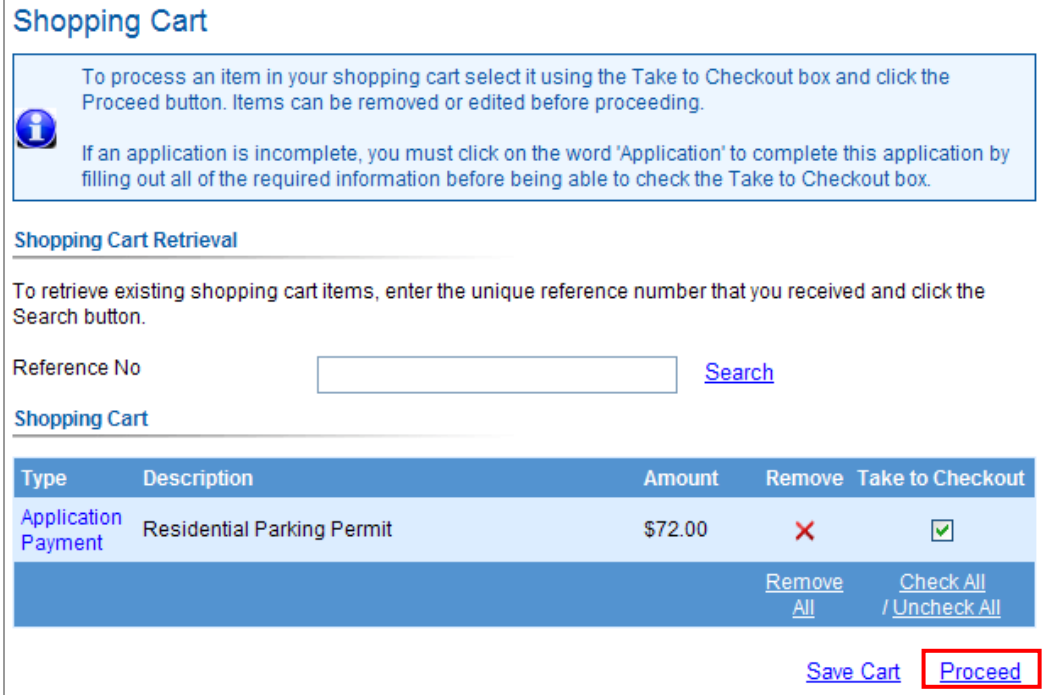

### **To save your payment to the cart and proceed with payment:**

• Select Save Cart to generate a Reference Number. **Please record the Reference Number** so you will be able to refer to this payment in the future if you wish to do so.

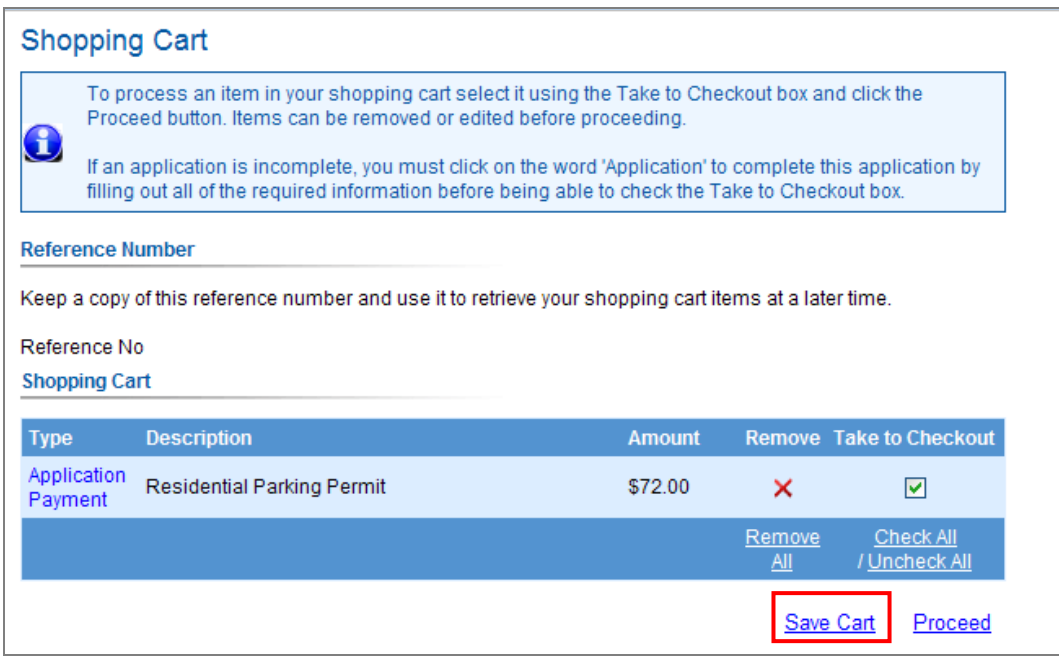

• Select Proceed to continue with your payment

#### **To look up a past payment:**

• Enter your Reference Number in the Reference No field and select Search and the saved payment will display above your current payment. You will be able to view any kind of past payment (Infringment, Applications or Rates etc) if desired.

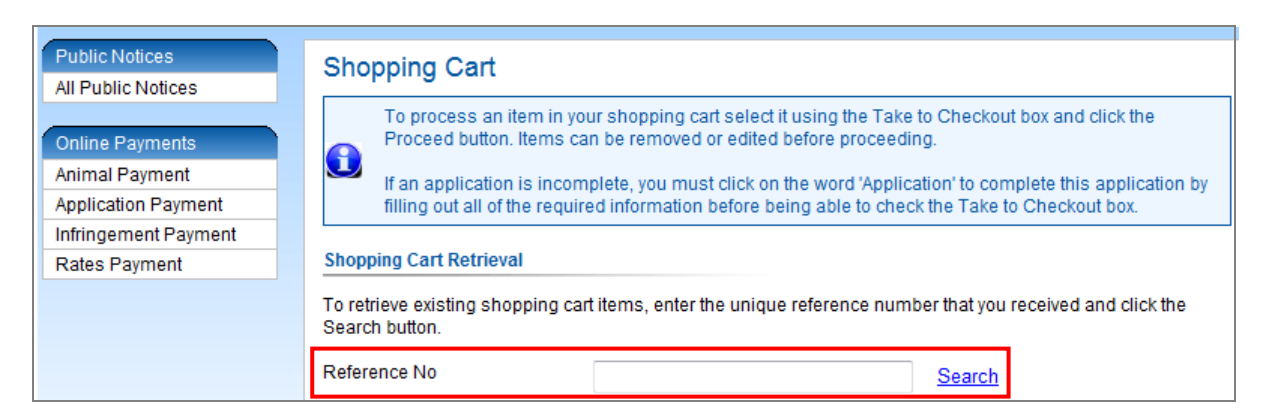

### **To remove your payment/ discontinue with your payment:**

- To remove your payment, select the red **X** to remove one item or **Remove All** to remove all items (as marked out below)
- Alternatively, you can simply close the browser or navigate away from the page

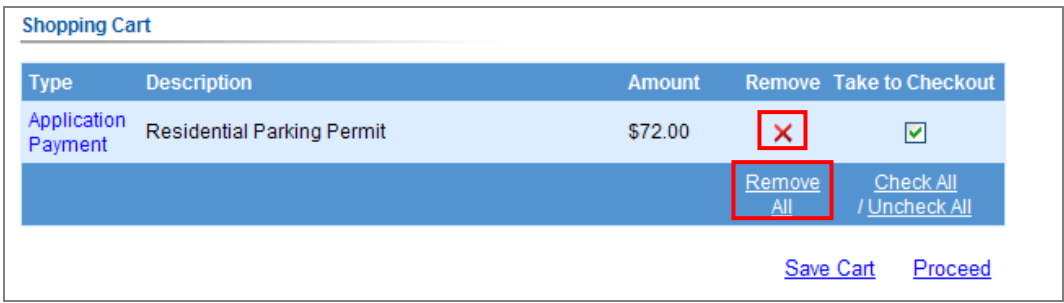

## **CHECKOUT**

Enter your credit card details in the fields (as demonstrated below):

- Choose your credit card type (**Master Card** / **Visa**) in the drop down list
- Select the **Month** and the **Year** for your Expiry Date
- Enter your **Credit Card Number** (no spaces)
- **CVV (Card Verification Value)** –A three digit number on the back of your credit card (as demonstrated below)

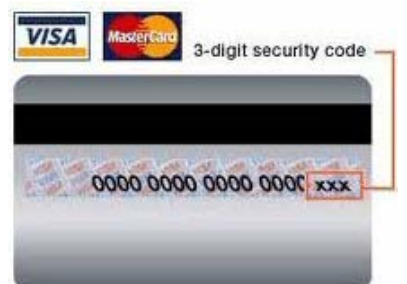

• Select  $\frac{\text{Next } >}{\text{to proceed with payment}}$ 

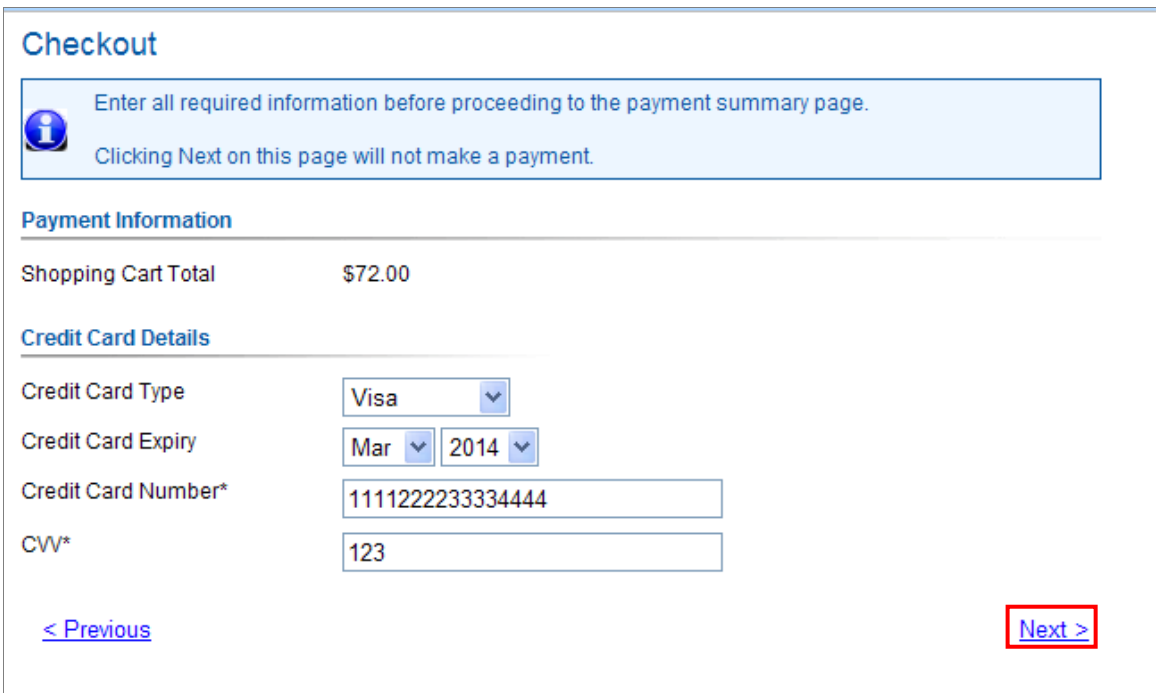

# **COMPLETE YOUR PAYMENT**

• To complete your payment, make sure all your details are correct and select Complete

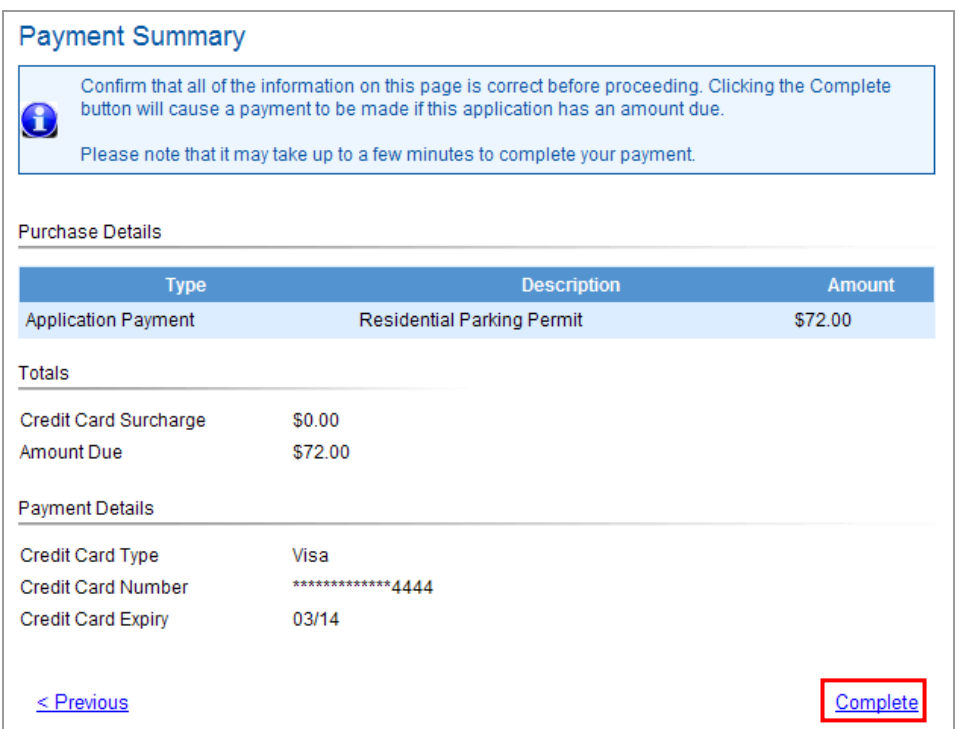

• A payment confirmation screen will appear which allows you to print a copy if desired

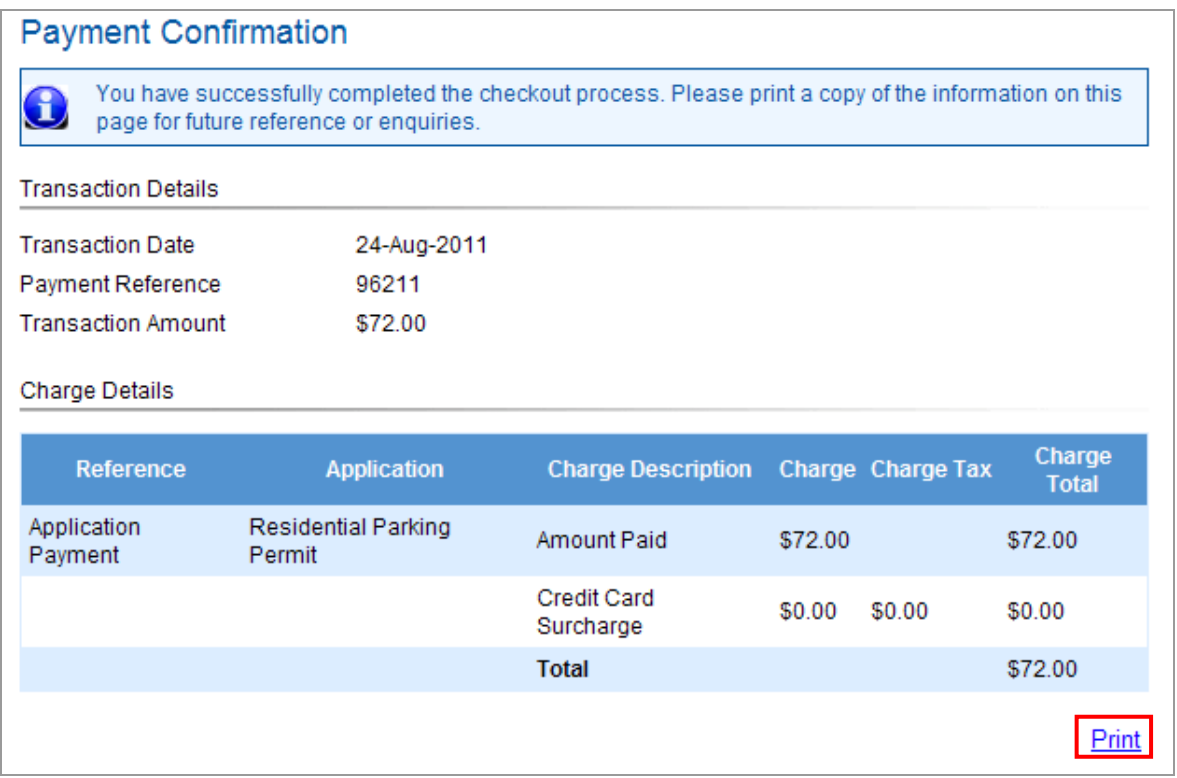

You have now completed your payment